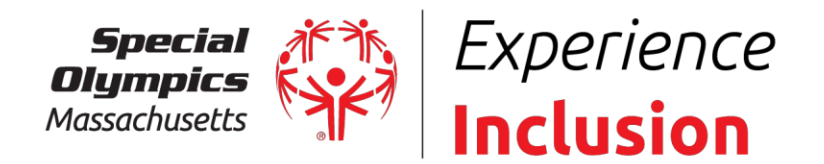

# **Creating an account with Strava**

- 1. Download the App in the app store on your smart phone
- 2. Go to the Special Olympics Massachusetts Strava Clu[b link: https://www.strava.com/clubs/691005](https://www.strava.com/clubs/691005)
- 3. In the top right, you'll see either Sign Up or Log In if you already have an account
- 4. Sign in with Facebook, Google, or create an account with an email and password and select sign up
- 5. Input your information (first, last, email, gender, etc)
- 6. Skip the subscription, you can skip that on the top right. Everything we're using for Special Olympics MA is free to use!
- 7. Let's go to begin your run, walk, etc.
	- a. Or select Later to finish setting up your account

## **Joining the Special Olympics Massachusetts Club**

- 1. Navigate to Explore on the bottom of the app
- 2. Select Clubs
- 3. Start typing in the Find a club… box "Special Olympics Massachusetts"
- 4. Press Request to Join
	- $\circ$  It is a private group only accessible to people who have signed up alread[y on Donor Drive](https://fundraise.specialolympicsma.org/index.cfm?fuseaction=donorDrive.event&eventID=621)

#### **Joining an event**

- 1. Once your request is approved, you will see available challenges and events we have as part of the Special Olympics Massachusetts club
- 2. Click on the monthly 5k to complete and select "I'm In"
- 3. Each month, there will be a new 5k for you to join!

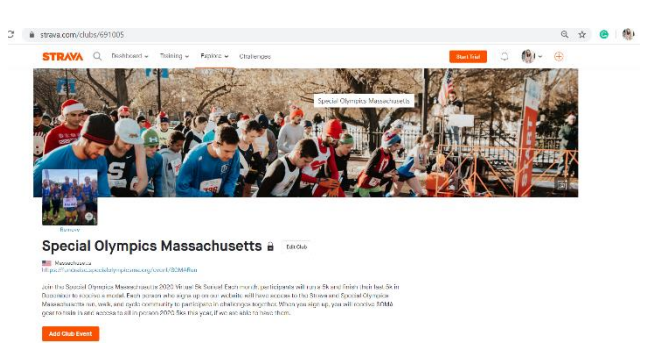

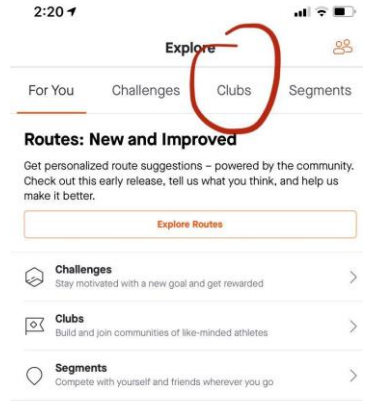

# **Special Olympics Massachusetts**

**The Yawkey Sports Training Center** 512 Forest Street, Marlborough, MA 01752 Tel 508.485.0986 Fax 508.481.0786 **Email** ops@specialolympicsma.org **Web** specialolympicsma.org

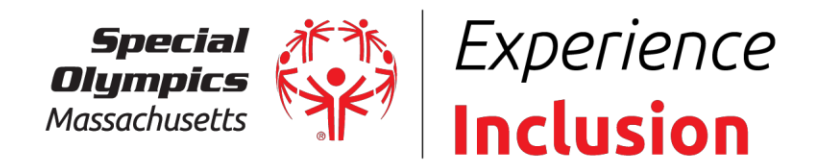

## **Recording a workout**

- 1. Select the middle button on the app that says Record
- 2. Choose your type of workout by clicking on the middle icon. You will see a list from hike to canoe to hand cycle and more
- 3. On the top left, select Settings if you'd like to add audio cues, edit display settings, and more.
- 4. Press start!
	- a. It will start recording your time, average speed, and distance. You can press the orange stop button to finish a workout and the map icon button on the bottom right to view the map.
- 5. Press Finish
	- a. Add a title to your workout, photos, the type of sport, any description you'd like to add
	- b. Under Privacy Controls make sure it says Everyone so that it will appear under the Special Olympics community
	- c. Press save

#### **Editing your profile**

- 1. Add a picture, find friends who use Strava
- 2. This is where you will see your stats and challenges you have completed
- 3. You can also see the Clubs and Events you have joined

#### [Watch the video tutorial here](https://youtu.be/ymcX3iKlwkg)

If you have any questions, please reach out to Meghan O'Neil and we'd be happy to help you through this process.

[Meghan.ONeil@specialolympicsma.org](mailto:Meghan.ONeil@specialolympicsma.org) | 508-485-0986 x258

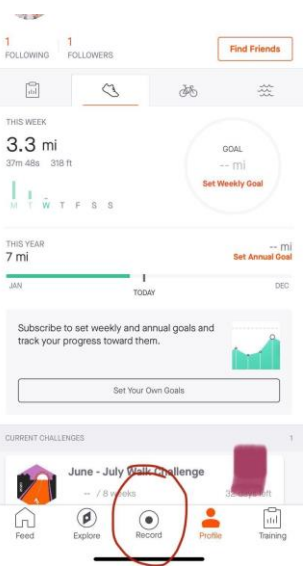

# **Special Olympics Massachusetts** The Yawkey Sports Training Center

512 Forest Street, Marlborough, MA 01752 Tel 508.485.0986 Fax 508.481.0786 **Email** ops@specialolympicsma.org Web specialolympicsma.org